# KEEP Account - Quick User Guide for CUHK Students

## **Sign up for a KEEP account**

- 1. Visit <https://keep.edu.hk/>or scan the QR code on the right.
- 2. Click "Sign Up" at the top-right corner of the webpage.

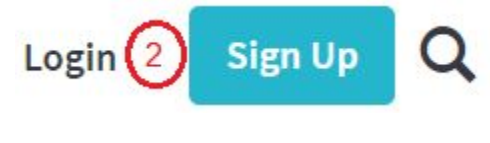

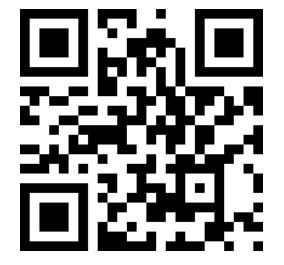

- If you see the  $\equiv$  icon instead, click that icon first and then click "Sign Up".
- 3. Click "Sign Up" at the bottom of the webpage.

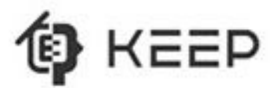

#### Sign Up - Create Your KEEP Account

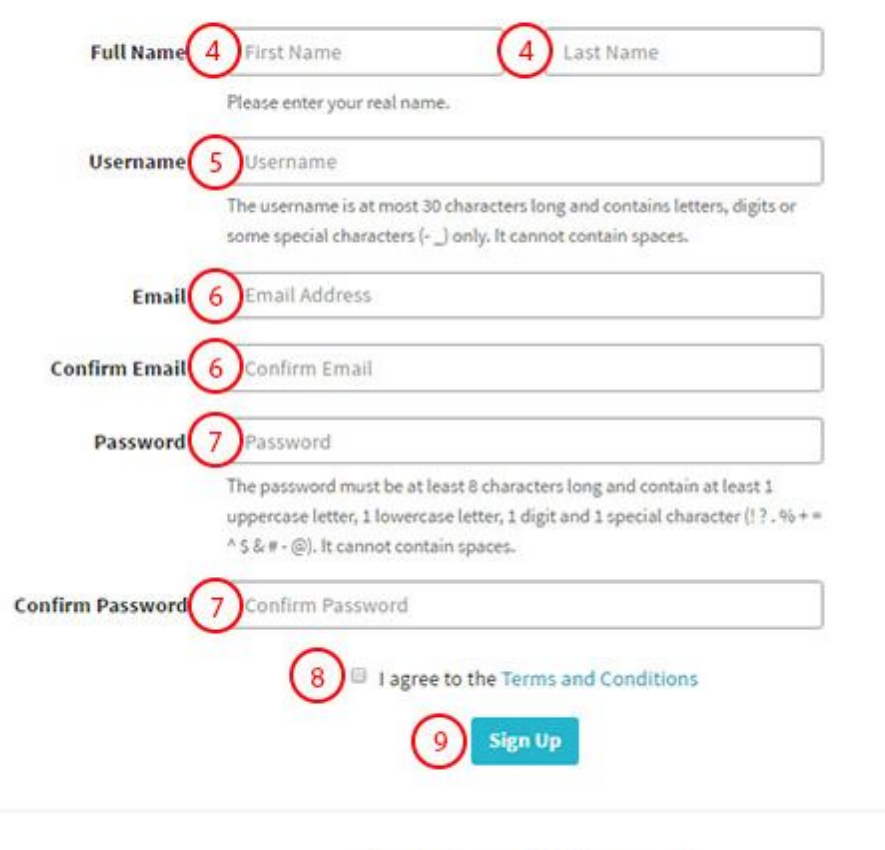

Already have an KEEP account?

Login

- 4. Enter your first name and last name.
- 5. Enter your username.
- 6. Enter a valid email address.
- 7. Enter a strong password.
- 8. Check the box "I agree to the **Terms and Conditions**".
- 9. Click the **Sign Up**  button.
- 10. Check your email inbox and find the email with subject "Activate your KEEP Account".
- 11. Click the link inside that email to activate your KEEP account. Please activate your KEEP account within 24 hours from the issue of activation email. (\*Note that your activation email might be in your Spam inbox, so please check for that.)

#### **Associate KEEP account with CUHK identity**

- 1. Visit [https://keep.edu.hk.](https://keep.edu.hk/)
- 2. Click "Login" at the top of the page.
- 3. Enter your email address and password.
- 4. Click the **Login**  button.

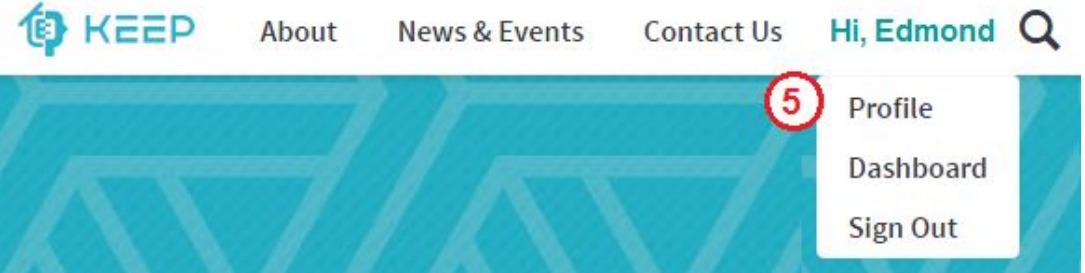

5. Click your name on the header and then select "Profile".

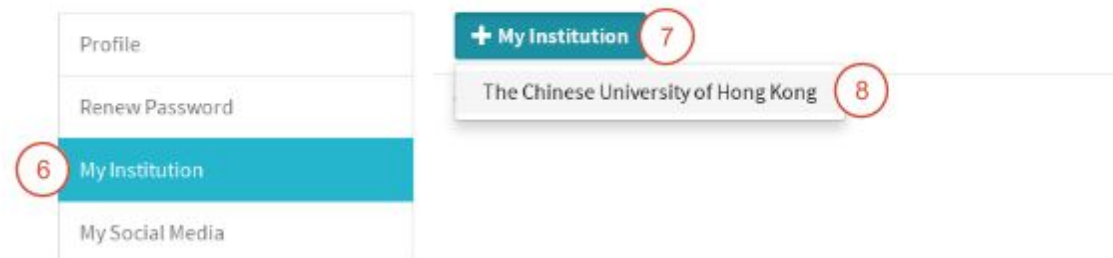

- 6. Click "My Institution" on the list.
- 7. Click the **+ My Institution**  button.

### 8. Select "The Chinese University of Hong Kong".

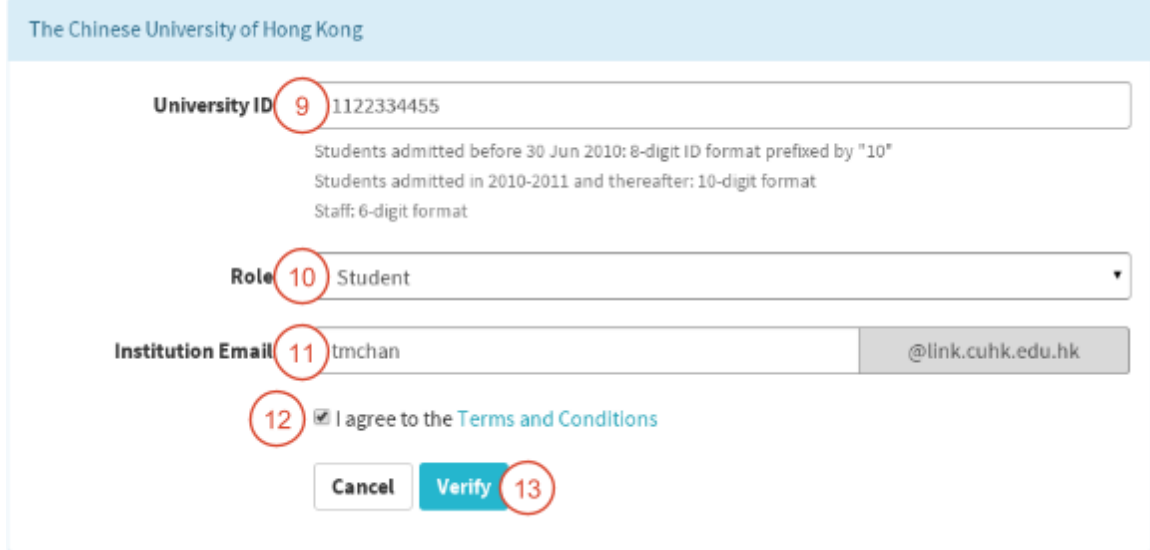

- 9. Enter your student ID (without "s" at the front) in University ID.
- 10. Select "Student" from Role.
- 11. Enter your CUHK email alias prefix in Institution Email.
- 12. Check the box "I agree to the **Terms and Conditions**".
- 13. Click the **Verify**  button.
- 14. A new window is shown. Enter your OnePass password.

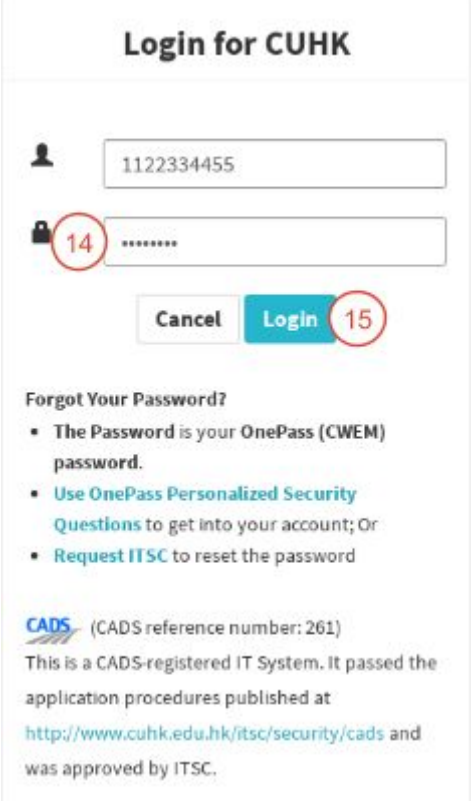

15. Click the **Login**  button.

16. In case the Institution Email turns red, the system has corrected the email address for you. You must click the **Verify** button again and login once more (steps 13-15).

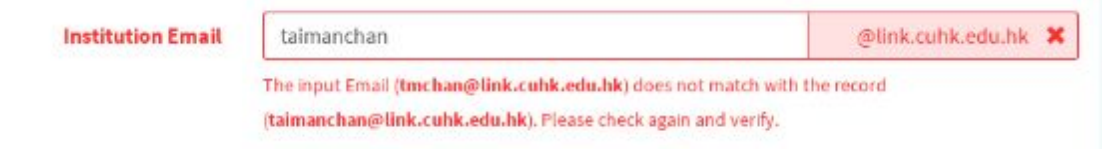

17. Click the **Confirm**  button to associate.